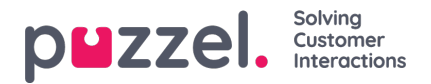

# **Legge til aktiviteter ved hjelp av aktivitetskalenderen**

# **Aktivitetskalender**

Med aktivitetskalenderen kan du raskt se aktivitetene til bestemte agenter på en hvilken som helst dag.

- 1. Klikk på 'Planlegg' i den øverste menyen, og deretter på 'Aktivitetskalender' i venstremenyen.
- 2. Velg den relevante kampanjen fra rullegardinlisten.
- 3. Velg kalenderdagen som skal vises.

## Se eksemplet nedenfor.

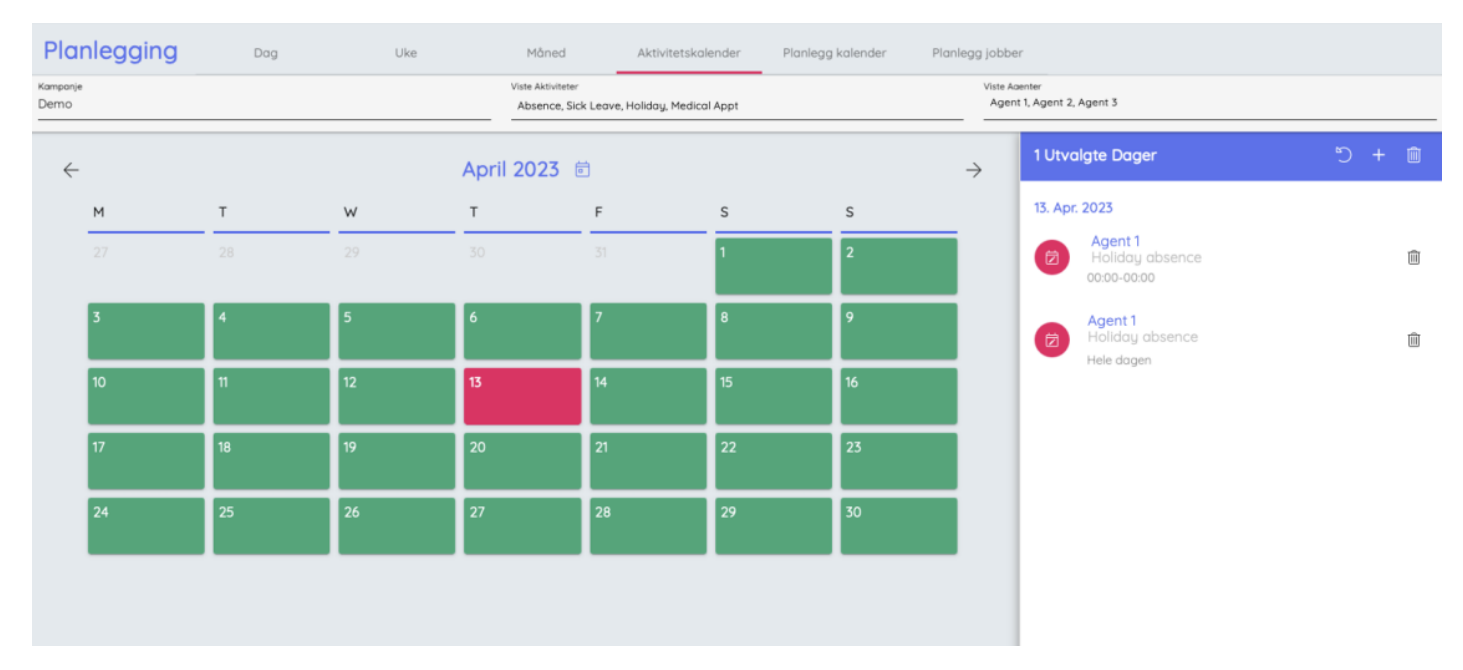

4. Klikk på tilbakepilen ved siden av datoen øverst for å gå tilbake til kalendervisningen.

## **Nye aktiviteter**

Nye aktiviteter kan legges til samlet, ved å velge individuelle agenter, hele team eller en blanding av de to.

## **Dette er ikke kampanjespesifikt.**

- 1. Klikk på 'Planlegg' i den øverste menyen, og deretter på 'Ny aktivitet' i venstremenyen.
- 2. Velg datoen når aktiviteten skal finne sted, og aktivitetstypen fra rullegardinlisten.
- 3. Velg om den skal registreres som en separat aktivitet for hver agent, eller en blokk-booking for alle tilordnede agenter (f.eks. teammøte).
- 4. Angi starttidspunktet og varigheten for aktiviteten.
- 5. Velg enkeltagentene og/eller teamene som aktiviteten gjelder for.
- 6. Klikk på 'Tilordne aktiviteter'.